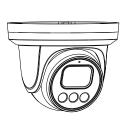

Active Deterrence Eyeball Network Camera Quick Setup Guide

NO:101-400-0249-Issue:1.2

### Precautions

Fully understand this document before using this device, and strictly observe rules in this document when using this device. If you install this device in public places, provide the tip "You have entered the area of electronic surveillance" in an eye-catching place. Failure to correctly use electrical products may cause fire and severe injuries.

| <u>/</u> |         | It alerts you to moderate dangers which, if not avoided, may cause minor or moderate injuries.                                                       |
|----------|---------|----------------------------------------------------------------------------------------------------|
| Æ        | CAUTION | It alerts you to risks. Neglect of these risks may<br>cause device damage, data loss, device<br>performance deterioration, or unpredictable results. |
|          |         | It provides additional information.                                                                                                    |

### 

- Strictly observe installation requirements when installing the device. The manufacturer shall not be held responsible for device damage caused by users' non-conformance to these requirements.
- Strictly conform to local electrical safety standards and use power adapters that are marked with the LPS standard when installing and using this device. Otherwise, this device may be damaged.
- Use accessories delivered with this device. The voltage must meet input voltage requirements for this device.
- If this device is installed in places with unsteady voltage, ground this device to discharge high energy such as electrical surges in order to prevent the power supply from burning out.
- When this device is in use, ensure that no water or any liquid flows into the device. If water or liquid unexpectedly flows into the device, immediately power off the device and disconnect all cables (such as power cables and network cables) from this device.

· Do not focus strong light (such as lighted bulbs or sunlight) on

this device. Otherwise, the service life of the image sensor may be shortened.

 If this device is installed in places where thunder and lightning frequently occur, ground the device nearby to discharge high energy such as thunder strikes in order to prevent device damage.

### A CAUTION

- Avoid heavy loads, intensive shakes, and soaking to prevent damages during transportation and storage. The warranty does not cover any device damage that is caused during secondary packaging and transportation after the original packaging is taken apart.
- Protect this device from fall-down and intensive strikes, keep the device away from magnetic field interference, and do not install the device in places with shaking surfaces or under shocks.
  Clean the device with a soft dry cloth. For stubborn dirt, dip the cloth into slight neutral cleanser, gently wipe the dirt with the cloth, and then dry the device.
- Do not jam the ventilation opening. Follow the installation instructions provided in this document when installing the device.
  Keep the device away from heat sources such as radiators,
- electric heaters, or other heat equipment. • Keep the device away from moist, dusty, extremely hot or cold
- places, or places with strong electric radiation. • If the device is installed outdoors, take insect- and moistureproof measures to avoid circuit board corrosion that can affect
- monitoring.
  Remove the power plug if the device is idle for a long time.
  Before unpacking, check whether the fragile sticker is damaged. If the fragile sticker is damaged, contact customer services or sales personnel. The manufacturer shall not be held responsible for any artificial damage of the fragile sticker.

· All complete products sold by the manufacturer are delivered

· The manufacturer will update this manual according to product

This manual may contain misprints, technology information that

description that is slightly inconsistent with the actual product,

• This manual is only for reference and does not ensure that the

information is totally consistent with the actual product. For

is not accurate enough, or product function and operation

the final interpretation of company is as a standard.

For more information, please refer to website

consistency, see the actual product.

function enhancement or changes and regularly update the software and hardware described in this manual. Update information will be added to new versions of this manual without

for counterfeit products.

prior notice.

**NOTE** 

along with nameplates, quick setup guide and accessories after

strict inspection. The manufacturer shall not be held responsible

### **Open Package Examination**

Open the package, check the appearance of product for no obvious damage, and confirm the item list for table 1-1 is consistent.

Table 1-1 Packing list

| Component              | Quantity | Remark |
|------------------------|----------|--------|
| Eyeball Network Camera | 1        |        |
| Quick Setup Guide      | 1        |        |
| Accessory package      | 1        |        |
| Location sticker       | 1        |        |

## 2 Device Structure

### 2.1 Device Ports

🛄 NOTE

Different devices may have different interfaces, multi-head cables, and fill lights; Please refer to the actual product. **Figure 2-1** Hardware interfaces

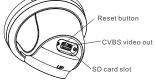

Table 2-1 Hardware interfaces description

| ID | Port Name         | Description                                                                                                    |
|----|-------------------|----------------------------------------------------------------------------------------------------|
| 1  | SD card slot      | Install a SD card.                                                                                                    |
|    |                   | NOTE NOTE                                                                                                    |
|    |                   | <ul> <li>Before installing a SD card, make sure the card not in write protection state.</li> <li>Before removing the SD card, make sure the card not in write protection state.</li> <li>Otherwise, the data may be lost, or the SD card may be damaged.</li> </ul> |
| 2  | CVBS video<br>out | Output an analog video signal. You can<br>connect the camera to a TV monitor through<br>this interface to view the analog video.                                                                                                    |
| 3  | Reset button      | Long press the reset button for 5s to restore the original settings.                                                                                                    |

### Fill light settings

Camera's fill light has four modes, they are intelligent dual light ( current fill light will switch to warm light after an alarm is triggered, and will switch back to the original fill light for 30s after the alert is released.), warm light, infrared lamp and none (Close the fill light and the color of image will stay in previous mode).

The different cameras can be set different fill light modes; Please set fill light modes according to the actual scene.

Day mode: It can be used in the scene with sufficient ambient light for 24 hours, do not turn on the fill light, and the image is in color. Night mode: it can be used in the scene where there is insufficient ambient light for 24 hours, turn on the fill light (it can be selected according to the four modes of the fill light).

Auto mode: Automatically switch the fill light mode according to the luminance of the environment.

**Timing mode**: Set the start and end time of the day, this time period is day mode for camera.

Figure2-2 Multi-head cable 1

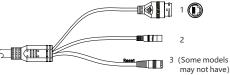

|       | 0016                                                                                              | Description                                                                                                    | Itemark                                                                                                    |  |  |  |  |
|-------|---------------------------------------------------------------------------------------------------|----------------------------------------------------------------------------------------------------|----------------------------------------------------------------------------------------------------|--|--|--|--|
| 1     | Network<br>access<br>interface                                                                    | Connects to a standard Ethernet cabl<br>POE. The green light is on, the networ<br>connection is normal; The yellow light<br>flashes when the data is transmitted.<br>Some models maybe not have the ligh<br>Please refer to the actual product.                                                                                                    | k PoE<br>supply.                                                                                                 |  |  |  |  |
| 2     | Power supply<br>(DC 12V)                                                                          | Connects to a 12V direct current (E power supply.                                                                                                    | <i>,</i>                                                                                                    |  |  |  |  |
| 3     | Reset button                                                                                      | Long press the reset button for 5s restore the original settings.                                                                                                    | to                                                                                                    |  |  |  |  |
|       | 2                                                                                                 |                                                                                                    |                                                                                                    |  |  |  |  |
|       | 3                                                                                                 |                                                                                                    |                                                                                                    |  |  |  |  |
|       |                                                                                                   |                                                                                                    |                                                                                                    |  |  |  |  |
|       | 5                                                                                                 | Reset<br>(Some models may not have)                                                                                                    |                                                                                                    |  |  |  |  |
|       | 6                                                                                                 |                                                                                                    |                                                                                                    |  |  |  |  |
|       | T                                                                                                 | able 2-3 Multi-head cable 2 descri                                                                                                    | iption                                                                                                    |  |  |  |  |
| ID    | Core                                                                                              | Description                                                                                                    | Remark                                                                                                    |  |  |  |  |
| 1     | Network                                                                                           | Connect to a standard Ethernet cable or PoE. The green light is on,                                                                                                    | Support PoE                                                                                                    |  |  |  |  |
|       | access<br>interface                                                                               | the network connection is normal;<br>The yellow light flashes when the<br>data is transmitted. Some models<br>maybe not have the lights; Please<br>refer to the actual product.                                                                                                    | supply.                                                                                                    |  |  |  |  |
| 2     | interface<br>Audio output                                                                         | the network connection is "ormal;<br>The yellow light flashes when the<br>data is transmitted. Some models<br>maybe not have the lights; Please<br>refer to the actual product.<br>Connect to an external audio<br>device such as a speaker.                                                                                                    | supply.<br>Applied for<br>camera with                                                                            |  |  |  |  |
| 2     | interface<br>Audio output<br>Audio input<br>port                                                  | the network connection is normal;<br>The yellow light flashes when the<br>data is transmitted. Some models<br>maybe not have the lights; Please<br>refer to the actual product.<br>Connect to an external audio                                                                                                    | supply.<br>Applied for                                                                                           |  |  |  |  |
|       | interface<br>Audio output<br>Audio input                                                          | the network connection is formal;<br>The yellow light flashes when the<br>data is transmitted. Some models<br>maybe not have the lights; Please<br>refer to the actual product.<br>Connect to an external audio<br>device such as a speaker.<br>Receive an analog audio signal<br>from devices such as a sound<br>pickup device.<br>Connect to a 12V direct current<br>(DC) power supply.                                                                                                | Supply.<br>Applied for<br>camera with<br>audio<br>function                                                       |  |  |  |  |
| 3 4 5 | interface<br>Audio output<br>Audio input<br>port<br>Power supply                                  | the network connection is formal;<br>The yellow light flashes when the<br>data is transmitted. Some models<br>maybe not have the lights; Please<br>refer to the actual product.<br>Connect to an external audio<br>device such as a speaker.<br>Receive an analog audio signal<br>from devices such as a sound<br>pickup device.<br>Connect to a 12V direct current<br>(DC) power supply.<br>Long press the reset button for 5s<br>to restore the original settings.                     | Supply.<br>Applied for<br>camera with<br>audio<br>function<br>Applied for<br>some models                         |  |  |  |  |
| 3     | interface<br>Audio output<br>Audio input<br>port<br>Power supply<br>(DC 12V)                      | the network connection is formal;<br>The yellow light flashes when the<br>data is transmitted. Some models<br>maybe not have the lights; Please<br>refer to the actual product.<br>Connect to an external audio<br>device such as a speaker.<br>Receive an analog audio signal<br>from devices such as a sound<br>pickup device.<br>Connect to a 12V direct current<br>(DC) power supply.<br>Long press the reset button for 5s                                                          | Supply.<br>Applied for<br>camera with<br>audio<br>function<br>Applied for<br>Some models<br>Applied for          |  |  |  |  |
| 3 4 5 | interface<br>Audio output<br>Audio input<br>port<br>Power supply<br>(DC 12V)<br>Reset button      | the network connection is formal;<br>The yellow light flashes when the<br>data is transmitted. Some models<br>maybe not have the lights; Please<br>refer to the actual product.<br>Connect to an external audio<br>device such as a speaker.<br>Receive an analog audio signal<br>from devices such as a sound<br>pickup device.<br>Connect to a 12V direct current<br>(DC) power supply.<br>Long press the reset button for 5s<br>to restore the original settings.                     | Supply.<br>Applied for<br>camera with<br>audio<br>function<br>Applied for<br>some models                         |  |  |  |  |
| 3 4 5 | interface<br>Audio output<br>Audio input<br>port<br>Power supply<br>(DC 12V)<br>Reset button<br>G | the network connection is formal;<br>The yellow light flashes when the<br>data is transmitted. Some models<br>maybe not have the lights; Please<br>refer to the actual product.<br>Connect to an external audio<br>device such as a speaker.<br>Receive an analog audio signal<br>from devices such as a sound<br>pickup device.<br>Connect to a 12V direct current<br>(DC) power supply.<br>Long press the reset button for 5s<br>to restore the original settings.<br>Alarm output COM | Supply.<br>Applied for<br>camera with<br>audio<br>function<br>Applied for<br>some models<br>Applied for<br>alarm |  |  |  |  |

Table 2-2 Multi-head cable description

Description

Remar

### 2.2 Camera Dimensions

**NOTE** 

ID

Core

Different devices may have different dimensions; Please refer to the actual product.

#### Figure 2-4 Dimensions Unit: mm

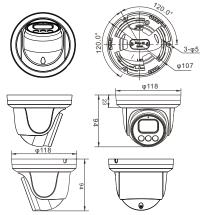

## **Device Installation**

#### Installation Steps:

Step 1 Open the package, take out the camera, and disassemble camera's decorate cover, as shown in figure 3-1.

Figure 3-1 Disassemble camera

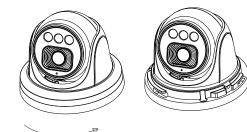

Step 2 Stick the installation location sticker on the ceiling or wall. drill three holes following the marks on the sticker. Push the plastic anchors into the holes, as shown in figure 3-2. Step 3 Correspond the camera to plastic anchors, fix it to the ceiling (or wall) by using self-tapping screws.

### Figure 3-2 Camera installation

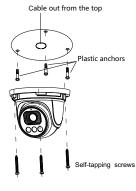

### **NOTE**

You can route cables from the top or from the side. If you use the top routing method, drill a hole in the installation surface first, as shown in figure 3-2. If you use the side routing method, please cut the compression ring outlet, and route the multi-head cable out from the side gap at the bottom of the camera.

Step 4 Connected the multi-connector cable, the camera is connected to screen to adjust monitoring perspective. then tighten the decorate cover, as shown in figure 3-3

# Figure 3-3 Finish installation

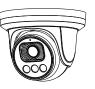

### **NOTE**

The camera's monitoring angle can be adjusted by three-axis rotation: horizontal rotation, up and down rotation, axial rotation of the lens, adjust the direction of the camera and aim the lens at the target.

1 The hemisphere can rotate up and down range of 0 to 80°; 2 the hemisphere can rotate left and right range of 0 to 360°; 3 The ball lining can rotate 360° left and right.

#### Quick Configuration(e.g IE) 4

### 4.1 Login

Step 1 Open the Internet Explorer, enter the IP address of IP camera (default value: 192.168.0.120) in the address box, and press Enter. The login page is displayed as shown in figure 4-1 .

Step 2 Input the user name and password.

#### **NOTE**

- . The default user name is admin. The default password is admin. Modify the password when you log into the system for first time to ensure system security.
- · It is advised to restart the device three minutes later after modifying password to ensure modified successfully
- · You can change the system display language on the login page Figure 4-1 Login

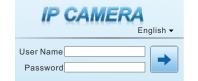

### Step3 Click Login, the main page is displayed.

4.2 Modify IP address Choose Configuration > Device > Local Network, the Local

Network page is displayed. Enter the IP address in the IP Address box and click Apply as shown

in figure 4-2. After the IP address is set successfully, please use the new IP address to log in the Web interface.

### Figure 4-2 Local Network

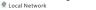

| Network Card ID      | 1<br>)Pv4     |  |
|----------------------|---------------|--|
| IP Protocol          |               |  |
| DHCP                 |               |  |
| IP Address           | 192.168.0.120 |  |
| Subnet Mask          | 255.255.255.0 |  |
| Default Gateway      | 192.168.0.1   |  |
| Preferred DNS Server | 192.168.0.1   |  |
| Alternate DNS Server | 192.168.0.2   |  |
| MTU(1280-1500)       | 1500          |  |

### 4.3 Browsing Video

To ensure the real-time video can be played properly, you must perform the following operation when you log in the web for the first time: If user can access the web immediately, please ignore the steps of adding trusted sites.

Step 1 the Internet Explorer, Choose Tools > Internet options > Security > Trusted sites > Sites, in the display dialog box, click Add, as shown in figure 4-3.

Figure 4-3 Adding a trusted site

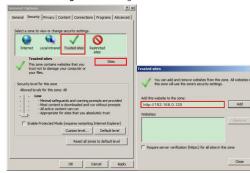

Step 2 In the Internet Explorer, choose Tool > Internet Options > Security > Customer level, and set Download unsigned ActiveX control and initialize and script ActiveX controls not marked as safe for scripting under ActiveX controls and plug-ins to Enable, as shown in figure 4-4.

Figure 4-4 Configuring ActiveX control and plug-in

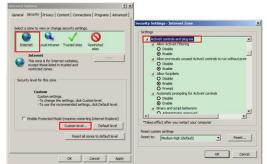

Step 3 Download and install the player control as prompted.

### **NOTE**

If the repair tips displayed when installing the control, please ignore the prompt, and continue the installation, the login page is displayed when the control is loaded

To browse a real-time video, click Live Video. The Live Video page is displayed, as shown in figure 4-5.

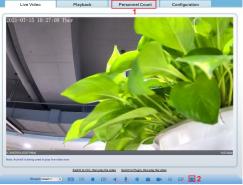

1 Personnel Count: User can query the data of personnel count, through year, month, day. The statistics can be downloaded. The data can be shown by line chart, histogram, list.

2 AI Live video: Click the icon to view the snapshots of human face or license plate (click "Face" or "Plate" to switch ). The bottom page will show the captured images of vehicle and human

Figure 4-6 Installation of personnel count 15 Pedestrian direction

ש∣≻

If user requires higher accuracy of personnel count, we recommend the user to install camera and draw the line following as figure 4-6.

### 4.4 Set Intelligent Analysis

At "Configuration > Intelligent Analysis " interface to set the parameters of intelligent analysis (Perimeter, Single Virtual, Fence, Double Virtual Fences, Multi Loiter, Converse, Personnel Count), so that the user can receive the alarm of target, as shown in figure 4-7.

Figure 4-7 Intelligent Analysis - Perimeter + Perimeter

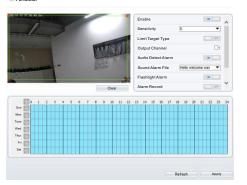

### Table 4-1 Parameters of Intelligent Analysis

| Parameter             | Description                                                                                                    |
|-----------------------|----------------------------------------------------------------------------------------------------|
| Enable                | Enable the fence, draw the warning area at live video by using mouse. The default status is disable.                                                      |
| Sensitivity           | The sensitivity of the retrieval target, choose from<br>1 to5, 5 means the highest sensitivity, it will detect<br>the target easily.                      |
| Limit Target<br>Type  | Enable, the type can be chosen, person or car/<br>person/car.                                                                                             |
| Output<br>Channel     | Select to linkage camera's relay output channel fo<br>"Intelligent Analysis Alarm".                                                                       |
| Audio Detect<br>Alarm | Enable, user can choose the audio file to play if it happens alarm. The audio file can be set at " Configuration > Alarm > Sound Alarm Output "interface. |
| Flashing<br>Alarm     | Enable, when the device detect target, it will be flashing.                                                                                               |
| Alarm Record          | Enable, if user set the parameters of email, it will<br>send email to user if it happens Intelligent Analysis<br>alarm.                                   |
| SMTP                  | Enable, if user set the parameters of FTP, it will<br>send snapshot to FTP server if it happens<br>Intelligent Analysis alarm.                            |
| FTP Upload            | Enable, if user set the parameters of FTP, it will<br>send snapshot to FTP server if it happens<br>Intelligent Analysis alarm.                            |
| Schedule              | Set valid time for all above Intelligent Analysis settings.                                                                                               |

#### 4.5 Al Multi object

At "Configuration > AI Multi object" interface, user can enable face detection, full body detection, vehicle detection, set the other parameters of detection, as shown in figure 4-8.

### Figure 4-8 Al Multi-object

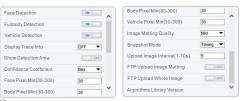

**NOTE** 

For better capture performance, it is recommended to use 6mm focus length lens or above

### Figure 4-5 Live Video

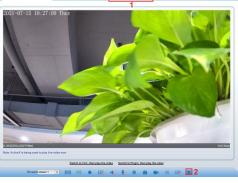